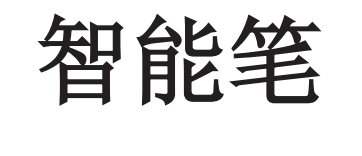

# 用户手册

## **Smart Pen**

# **User Manual**

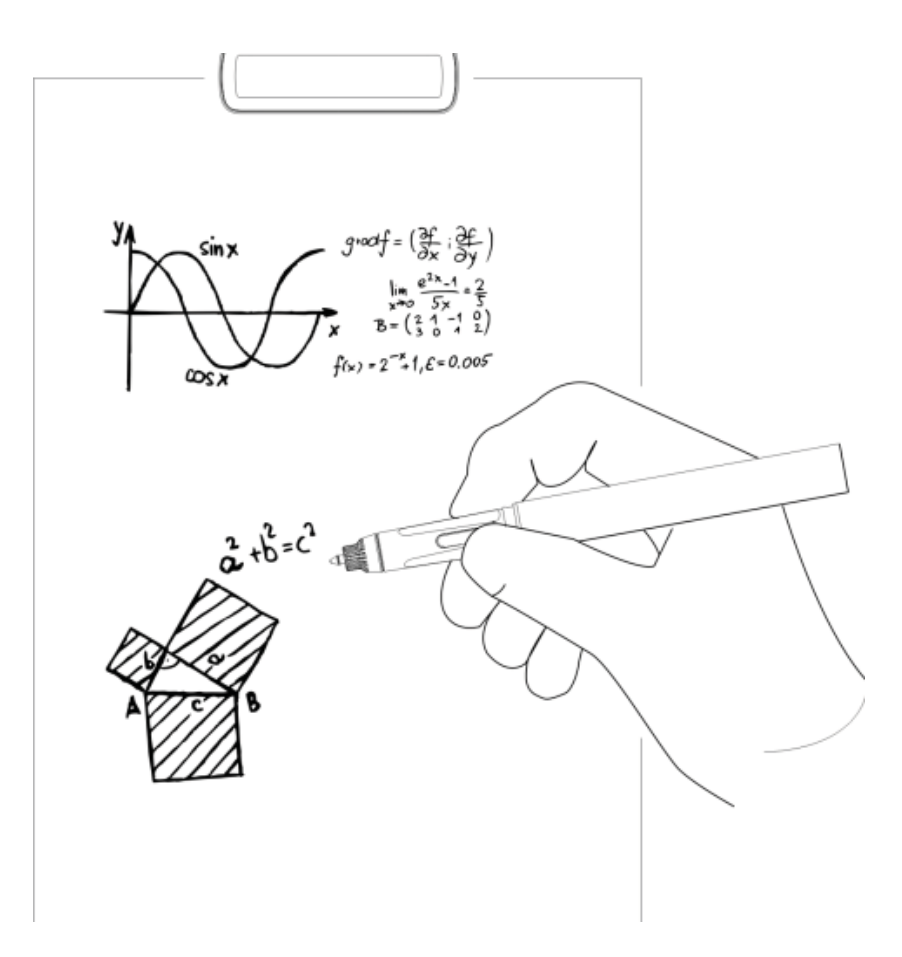

**Model: XN690** 

## **Accessories**

- 
- 
- Receiver Mini USB Cable Smart Pen
- 
- Ink Refill Refill Extractor User Manual
- 

## **Overview of Receiver**

## **Receiver**

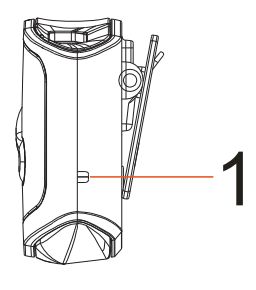

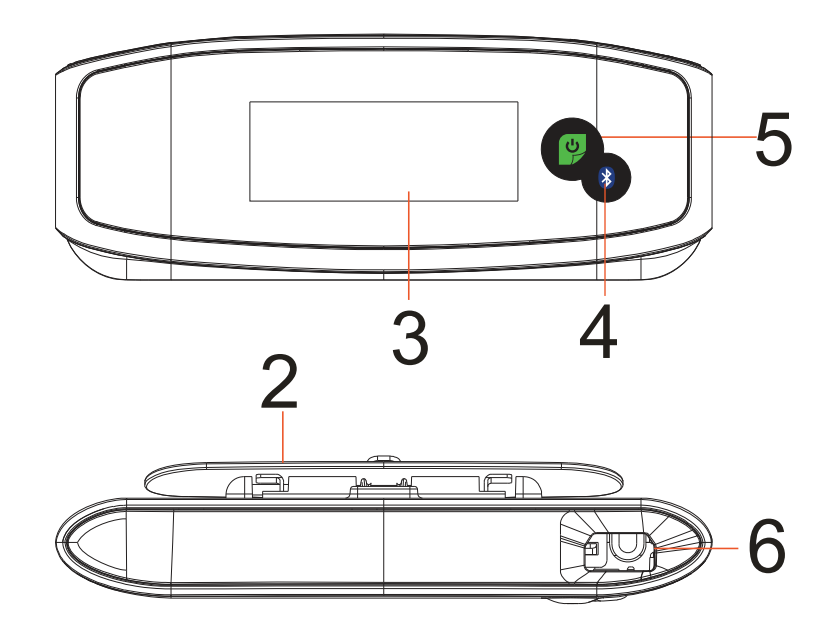

- **1. Reset hole-** Reset and shut off the device with a needle penetrating inside for about 3 seconds.
- **2. Clip-**Clipthe A4 paper(default writing area).
- **3. Display-** Indicates the current working status.
- **4. BlueTooth Connection**
- **5. Power button-** Press briefly to turn on the device and press and hold for 3s to power off the device.
- **6. Mini USB port-** Connects with Mini USB cable for charging.

## **Smart Pen**

#### **7**ˊ**Mini USB port**

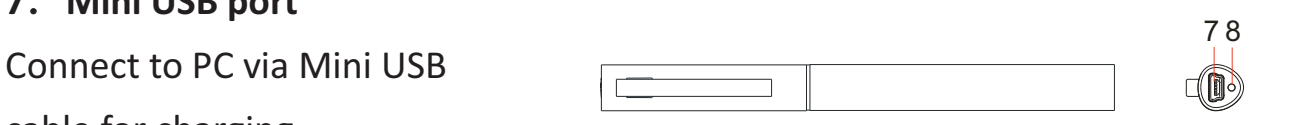

cable for charging.

- a. Plug the USB cable into the mini USB port on the cap of the pen.
- b. Connect the other end of the USB cable to the PC.

*Note:* Disconnect the USB cable when the device has been charged for about 2 *hours.*

**8. LED indicator:** LED is on during charging and will be off when battery has been fully charged; and it will blink when the battery is low.

*Note: Please use the dedicated USB cable provided together with this pen to connect the Receiver and the pen.*

## **How to Use the Smart Pen**

**WARNING:**

Do not attempt to open the pen. This may cause the pen to malfunction.

## **1. Install Refill and Receiver**

#### **1) Inserting an Ink Refill into the Pen**

Note: Make sure you use a refill that is similar to the original (Standard metal refill: Φ2.35mm\*67.0mm).

a. Slide the new refill into the tip of the pen.

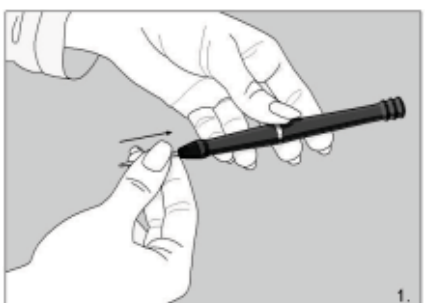

#### **2) Taking out the refill with the extractor**

- a. Remove the cap off the pen.
- b. Use the extractor to hold the refill.
- c. Slightly pull the old refill out.
- d. Insert a new refill inside the pen.

b. Gently press the new refill until it is lodged securely in place.

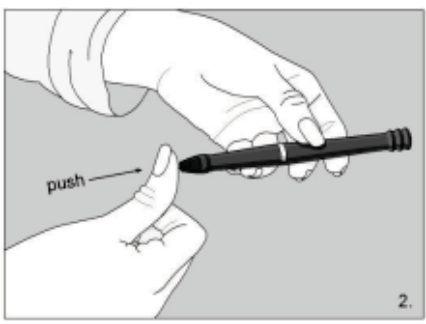

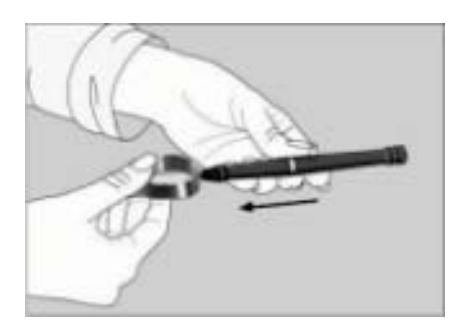

#### **3) Fix the receiver onto paper.**

Clip the receiver on the top-center of A4 size paper. Hold the pen and write as usual.

## **2. Application MemoPlus and NoteTaker**

#### **1) Function Description**

The smart pen must be used together with the application MemoPlus on mobile devices and a Windows PC. It can capture the handwritten notes in JPEG format, and record the real-time writing process as a video clip that can be shared to your social networks. But for MAC PC, NoteTaker, another application similar to MemoPlus, must be used.

#### **2) System Requirement**

- iPhone 4s /iPad3 or above  $(with$  iOS 8.0 or above)
- Android 4.3 or above, with Bluetooth 4.0 LE
- Windows XP or above
- MAC: OS 10.5 or above

#### **3) Download & Installation**

a. For mobile devices, go to the App Store or Google Play, search App with name "MemoPlus", then download and install the application to your phone.

b. For Windows and MAC PC, download the application program at the following directory:

Windows system:

http://www.efunsmart.com/download/MemoPlus\_for\_windows.rar

MAC system: http://www.efunsmart.com/download/Note\_Taker\_for\_MAC.rar Install the programs as you do with other applications respectively on smart phones, Windows PC or MAC PC.

### **3. How to use application MemoPlus or Notetaker**

## **3.1 Use MemoPlus on mobile devices**

#### **1) Open App**

Find the App "MemoPlus"on your smart phone, and tap the icon  $\left\{ \cdot\right\}$  to open it, then it will enter the following interface.

#### **2) Configuration &Connection**

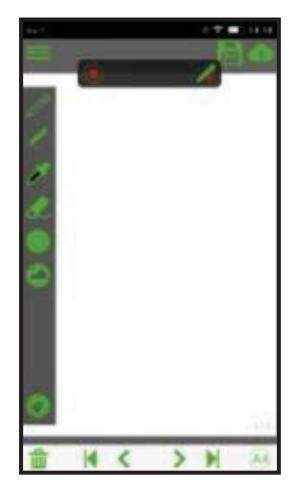

Connect the receiver and your smart device via BT. This

smart pen can be connected to your Android or iOS device via BT:

a. Turn on the BT connection respectively on your smart device and the receiver;

b. Open the application MemoPlus on your smart device;

c. Enter the Home screen of the app, then find the tool button  $\sqrt{8}$  at the top

of the screen and tap on it to start scanning BT device available around.

(Note: This process may take about dozens of seconds.)

d. Select the receiver from the device list and then tap "Connect" button.

e. As the connection is done, you can check the item "Connect to this device automatically" (recommended) before tapping OK to finish the whole process.

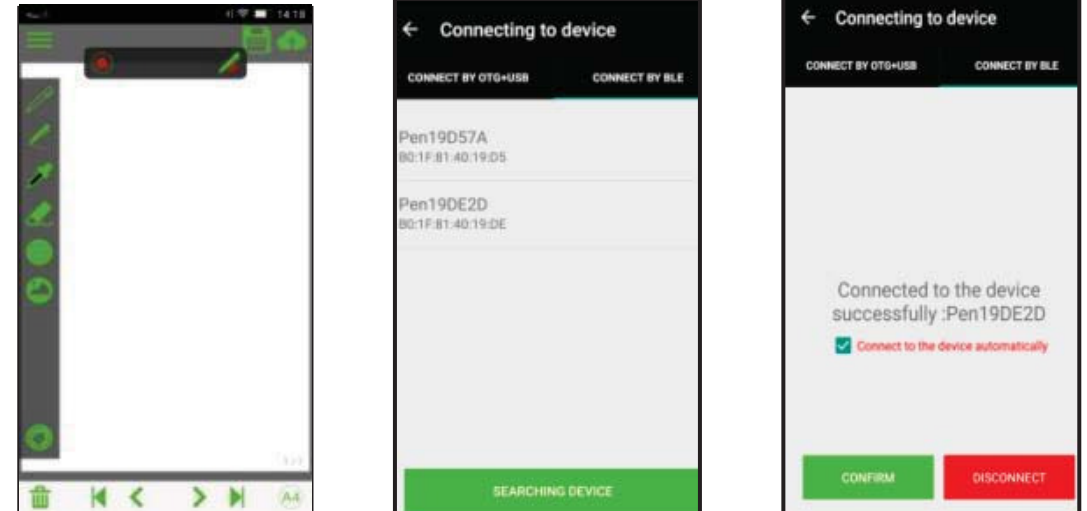

#### **3) Writing & Recording**

After connection, enter the main interface, then you can create a new note by tapping on "Write Notes"; if you want to record the writing process of your note, press icon  $\bullet$ , and the video will be recorded in MP4 format.

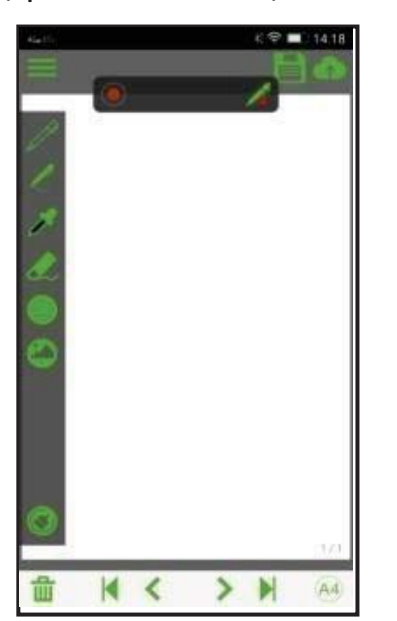

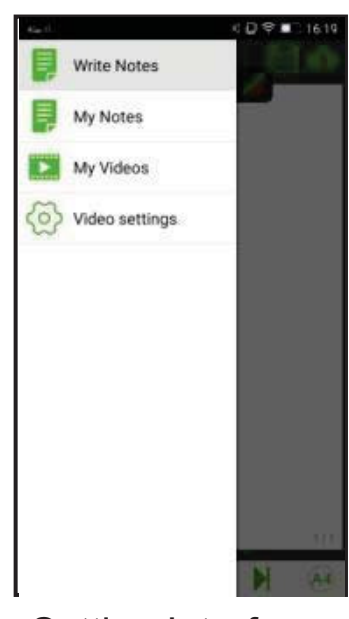

Main Interface Setting Interface

Note:

a. Do not block the signal transmission between the pen and the receiver when writing.

b. Make sure the pen is at least 2cm away from the receiver so that the sensor can work normally.

c. Be sure to write with proper force to guarantee the high identification of the writing.

#### **4) Interface & Icon Description**

Pen type: Fountain Pen, Neutral Pen and Ball Pen. The calligraphy varies

in some way with different pen type.

Width type: Fine, Medium and Wide.

Ink Color: Black, White, Red, Green, Blue and Yellow.

**Eraser:** Used to clean the calligraphy.

Shapes: Line, Rectangle (empty), Rectangle (filled), Circle (empty), Circles  $(filled)$ .

Image: Import image from local memory, Get picture from camera and move the picture.

Save: Save current note as a screenshot.

**The Upload: Upload notes to designated directory.** 

Clear: Clear off the note on current page.

Delete: Delete current page of note.

/ Previous/Next: Go to previous/ next page.

/ Home page/End page: Shift to the Home / End page.

 $(A5)$   $(A4)$  Paper size: A4 / A5.

**E** Menu: Create a new note, Note screenshot, Video, and Video settings.

Share note book/note to share client

## 3.2 Using on Windows PC

1) Installing MemoPlus

After downloading the program MemoPlus at this directory

http://www.efunsmart.com/download/Note\_Manager\_for\_windows.rar,

install it on the Windows PC.

2˅ Connecting and Configuration

 a. Connect the receiver to the Windows PC or notebook via the dedicated Mini USB cable.

b. On the desktop, double click the MemoPlus icon  $\mathcal{L}$  to open the program,

then click the "+" icon in the top left corner of the screen to create a new work page.

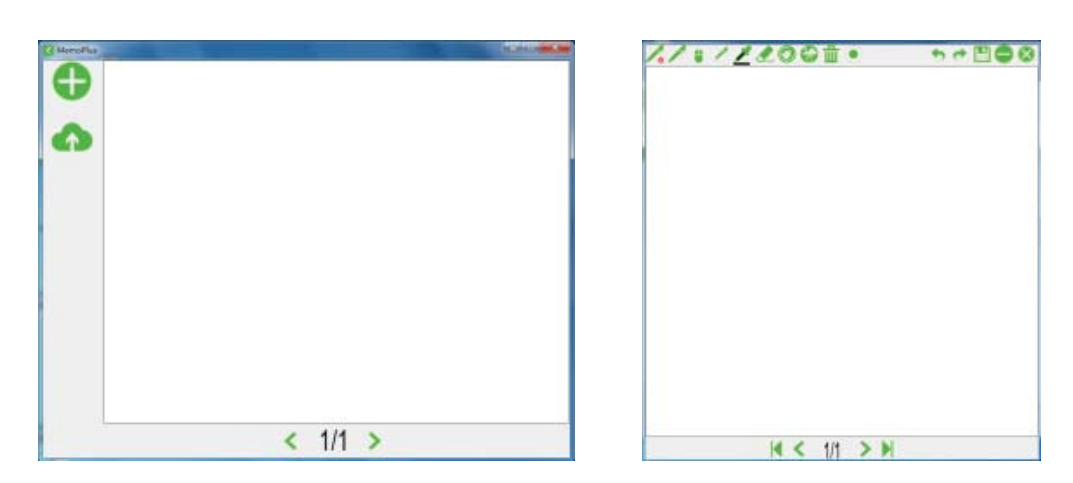

c. View the icon  $\sqrt{\cdot}$  to check whether the receiver has been connected to the PC successfully. If the red crossing icon "X" remains, it indicates the connection is not successful. Examine the USB connection until the icon  $\sim$  turns into  $\mathbb{Z}$  in the end.

#### **3**˅**Writing and Recording**

Similar to the usage on the smart phones, you can use the smart pen on

Windows PC freely as well with the program MemoPlus.

a. Clip the receiver on the top center of a piece of paper (A4);

b. Press the Power button to turn on the device. c. Write anything you like on a piece of paper (sized A4 by default) with your handwritings showing on the PC simultaneously. If you click the Recording button  $\bullet$  before you making notes, your writing process will be recorded as a video clip.

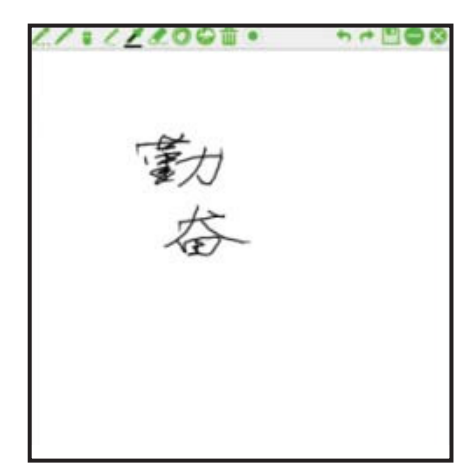

#### 4) Tool Bar description

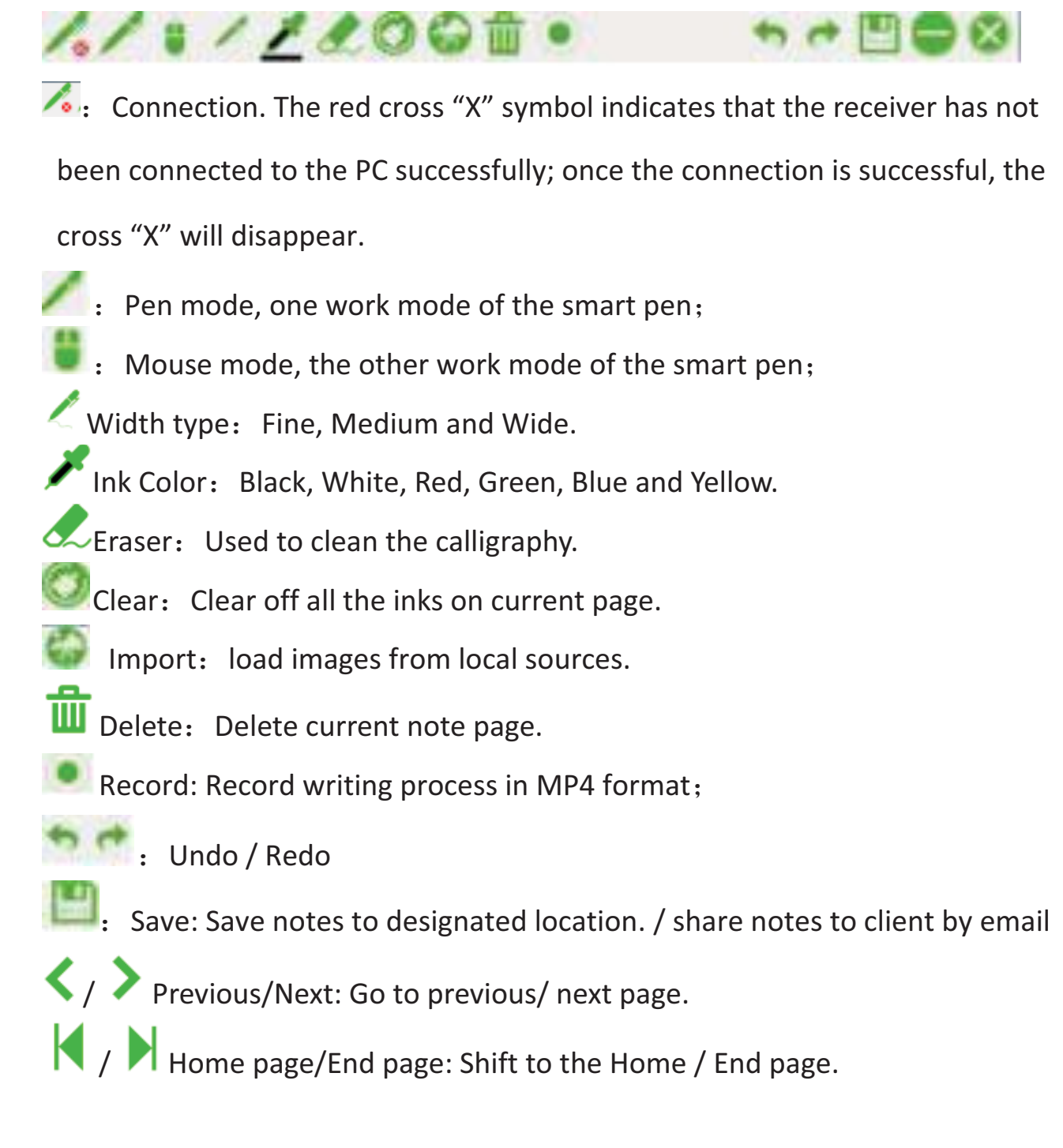

## 3.3 Use the smart pen on a MAC PC

1) Open the program

Enter the application menu and find the shortcut of the program to open it.

#### **Setting Preferences**

Before you can start transferring your text from the Digital Pen, you first need

to decide where on your Mac's hard drive you want to save your uploaded notes from the Digital Pen.

Click on the NoteTaker Preferences icon to open the preference tool, and then specify the path to the location on your Mac's hard drive where TIFF images from the Digital Pen will be saved.

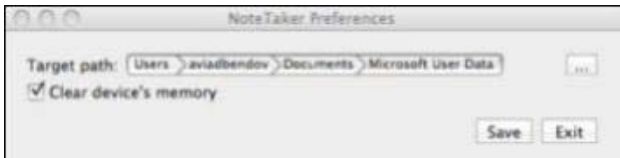

- 2) Basic operation
	- a. Use the Digital Pen to capture and save your notes while you are away from your Mac, in meetings or lectures.
	- b. Connect the Digital Pen to your Mac to upload the saved notes. The notes are saved in TIFF format in the directory that you have specified. Double click on the desired TIFF file in order to view the note.

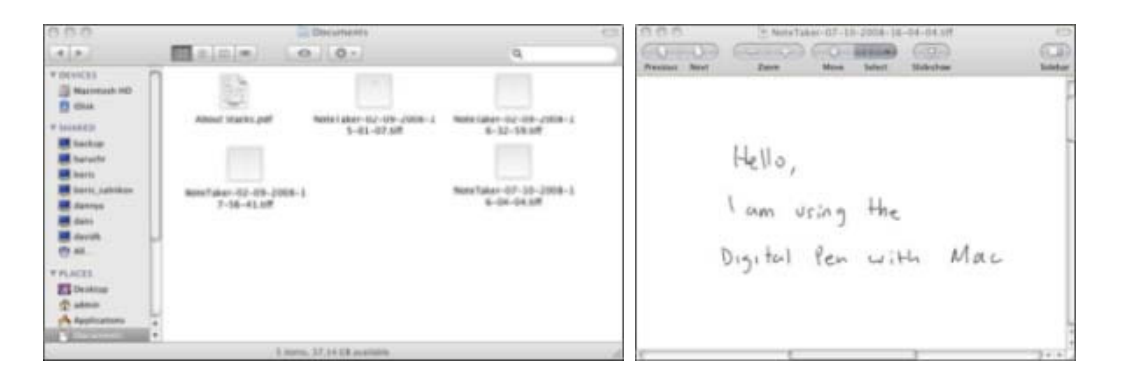

c. While being connected to the Mac via the USB port, the Digital Pen can be used as a Mouse and as a Tablet input device for Mac ink applications. To use the Digital Pen as a Tablet Input device, you first need

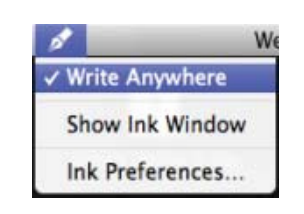

to enable this mode by clicking the Ink icon at the top bar of the MAC desktop and then selecting "Write Anywhere". If you deselect "Write Anywhere", your Digital Pen will work as a mouse only.

**Note:** If the ink icon **c** cannot be seen, you can display it in the following way:

- a) Connect the device to MAC through USB cable.
- b) On the top-right bar, click  $\overline{Q}$  and then input "ink".
- c) Select "Spotlight Preference", and then choose "Show All".

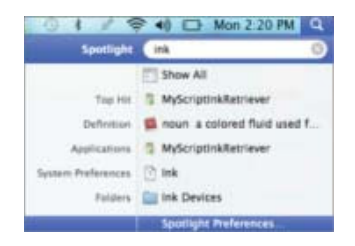

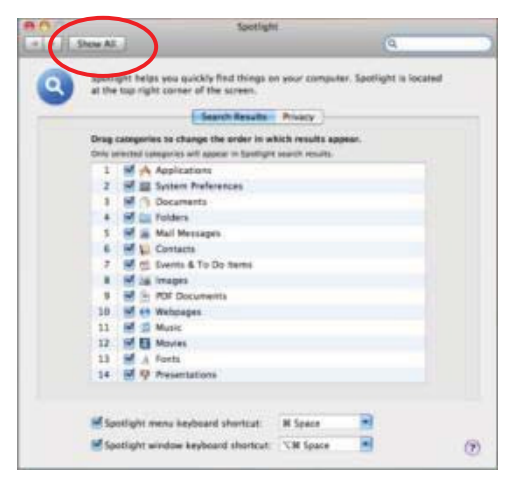

d) Click "Ink".

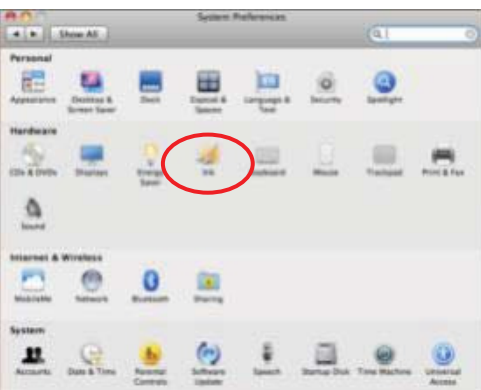

e) Set "Handwriting recognition" as "On" and select "Show ink in menu bar". The ink icon should appear on the toolbar.

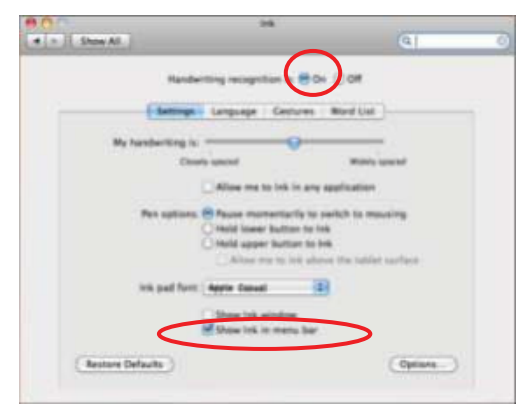

(4) Use the digital pen in applications such as iWork"08. You can write handwritten letters on-line, and the Mac will convert it into text. The feature is available iWork Pages (word processor), iWork Keynote (presentations) and iWork Numbers (spreadsheets).

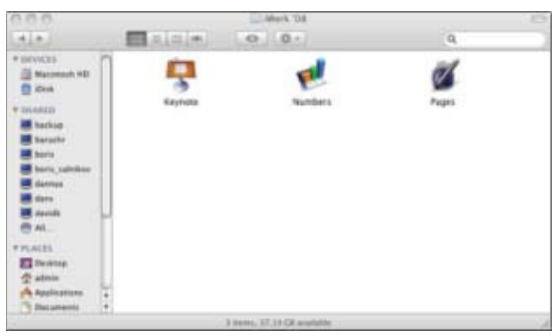

*Note: The Digital Pen can be also used for drawings inside applications such as Adobe Illustrator, Photoshop, etc.* 

## FCC Statement

This equipment has been tested and found to comply with the limits for a Class B digital device, pursuant to part 15 of FCC Rules. These limits are designed to provide reasonable protection against harmful interference in a residential installation. This equipment generates and can radiate radio frequency energy and, if not installed and used in accordance with the instructions, may cause harmful interference to radio communications. However, there is no guarantee that interference will not occur in a particular installation. If this equipment does cause harmful interference to radio or television reception, which can be determined by turning the equipment off and on, the user is encouraged to try to correct

The interference by one or more of the following measures:

Reorient or relocate the receiving antenna.

Increase the separation between the equipment and receiver.

Connect the equipment into an outlet on a circuit different from that to which the receiver is connected.

Consult the dealer or an experienced radio/TV technician for help.

This device complies with Part 15 of FCC Rules.

Operation is subject to the following two conditions:

This device may not cause harmful interference, and this device must accept any interference received, including interference that may cause undesired operation.

Note: The manufacturer is not responsible for any radio or TV interference caused by unauthorized modifications to this equipment. Such modifications could void the user's authority to operate this equipment.

Caution: Any changes or modifications to this device not explicitly approved by manufacturer could void your authority to operate this equipment.

exposure condition without restriction. This equipment complies with FCC RF radiation exposure limits set forth for an uncontrolled environment. The device can be used in portable